### **Instructions for EPROM Replacement in OmniScan<sup>®</sup> Simulator Controller Assembly Service Kit P/N 143 113**

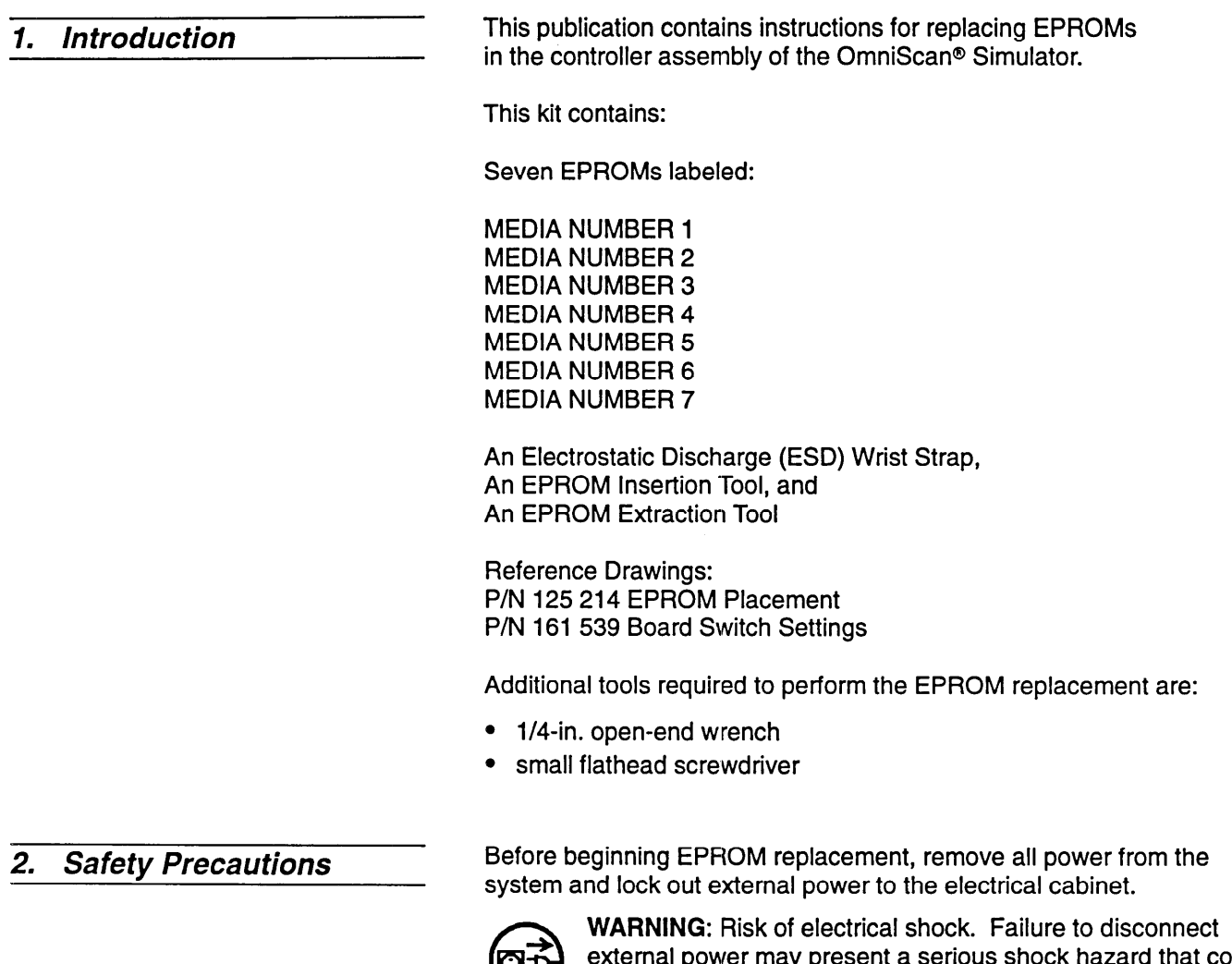

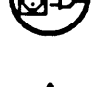

result in personal injury or death result in personal injury or death.

Before handling or transporting any board or EPROM, put on the grounded electrostatic discharge (ESD) wrist strap supplied with this kit. For maximum protection, work on a grounded  $\cdot$  the grounded electrostatic discharge (ESD) wrist strap supplies with this kit. For maximum protection, work on a grounded **ESD** surface.

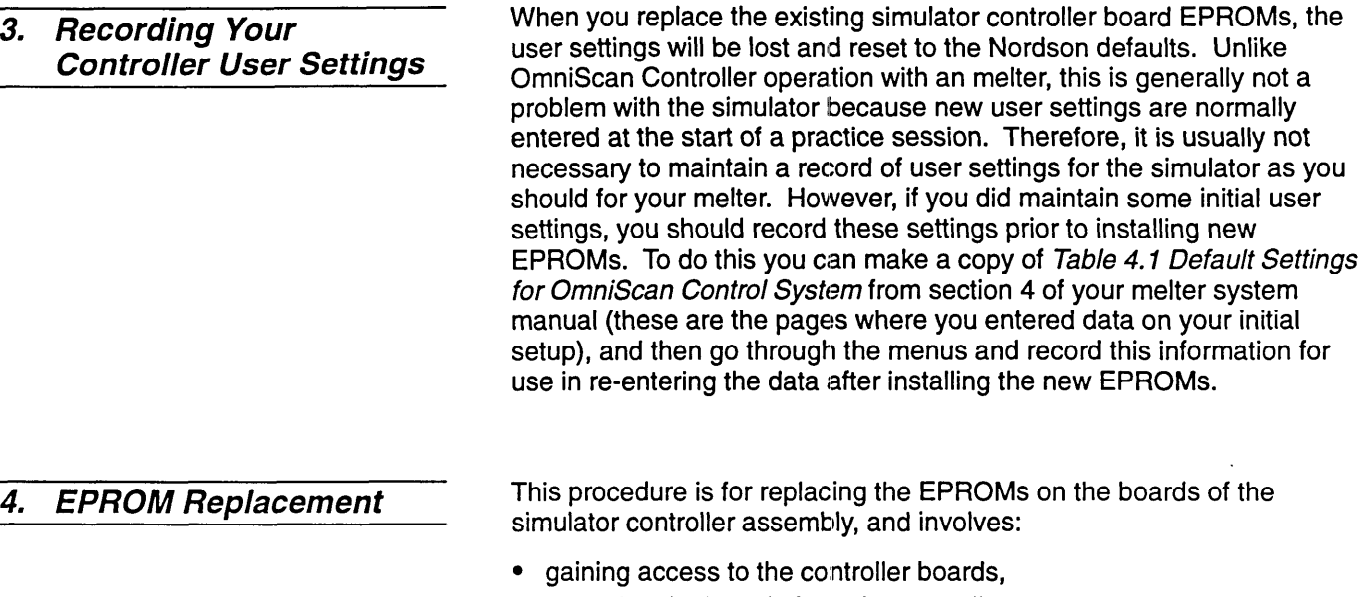

- $\bullet$  removing the boards from the controller,
- replacing the board EPROMs, and
- <sup>l</sup>replacing the board EPROMs, and <sup>l</sup>reinstalling the boards

### *Gaining Access to Controller Boards*

- 1. Disconnect the input power cord to the simulator.
- 2. Switch the circuit breaker to the OFF position.
- 3. Remove the clear cover by removing the four screws. See Figure 1.

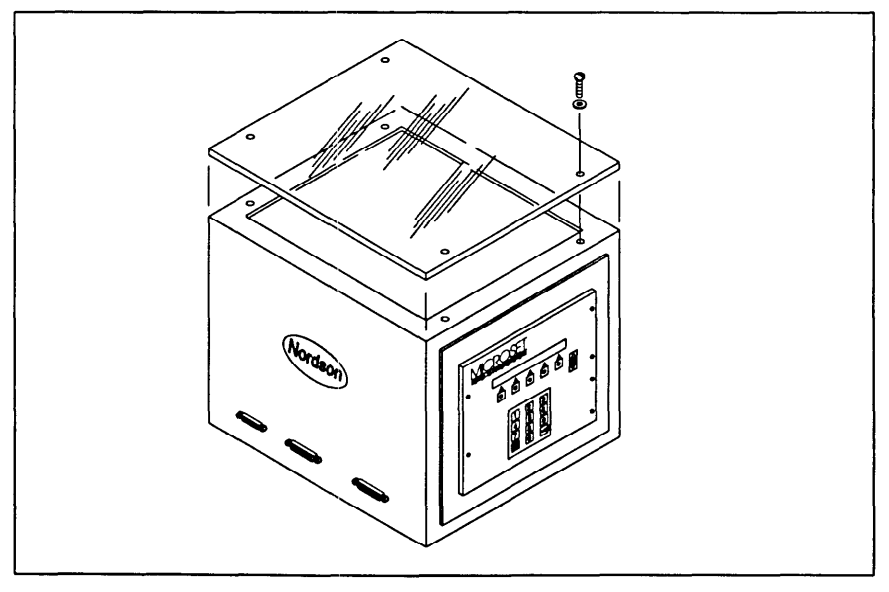

Figure 1. Removing the clear cover

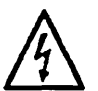

**CAUTION:** Wear the grounded wrist strap during the following steps. Failure to wear the grounded wrist strap may result in electrostatic damage to the boards.

4. Ground the wrist strap to the simulator frame and put it on your wrist.

*Gaining Access to Controller Boards (contd.)* 

5. Disconnect all cable connectors from the top, bottom, and side edges of the individual boards of the controller assembly. See Figure 2, and note that for clarity not all connectors to be removed are shown.

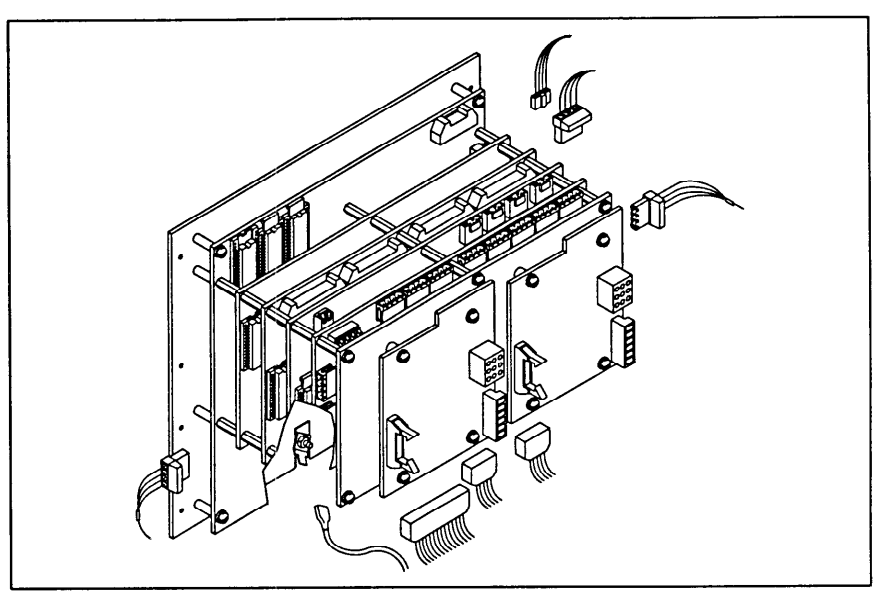

*Figure 2. Disconnecting controller's external cables and connectors* 

6, Referring to Figure 3, remove the six screws (I) from the front of the control panel.

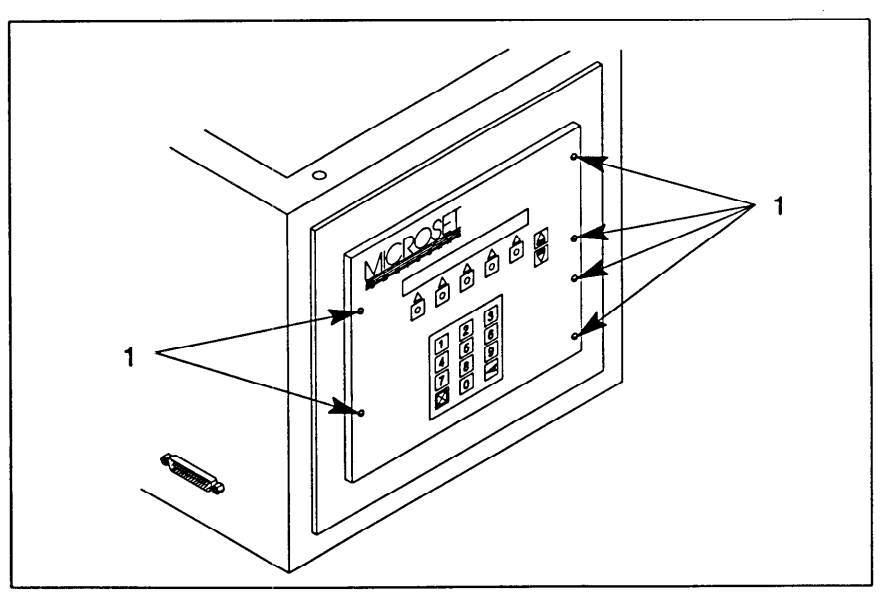

Figure 3. Removing the front panel screws

*Gaining Access to Controller Boards (contd.)* 

7. Referring to Figure 4, pivot the assembly slightly foward so that you can grasp the front panel. Next, carefully continue pivoting the assembly on its bottom edge until all boards clear the cabinet opening. Then lay the assembly face down on the ESD surface and continue with *Removing Controller Option Boards,* described next.

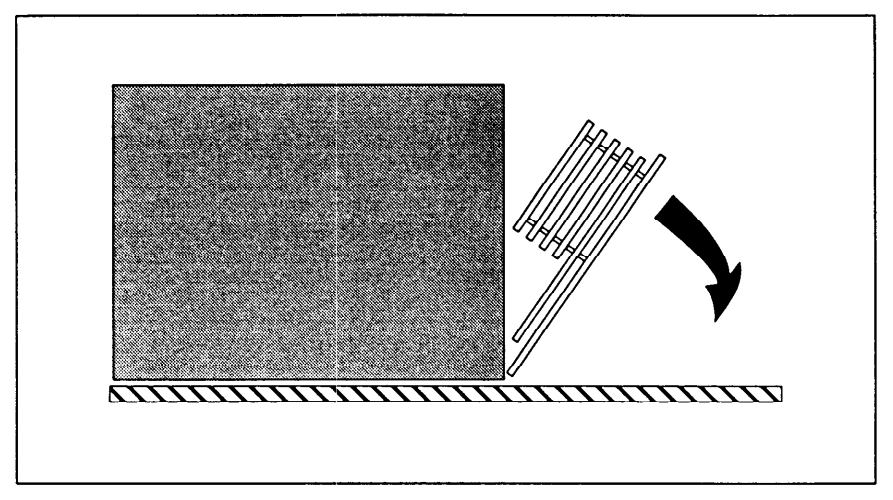

*Figure 4. Pivoting control assembly for removal from cabinet* 

#### *Removing Con troller Option Boards*

1. The outermost circuit boards (mounted side-by-side on a metal plate) are the motor control interface boards. One of these boards must first be removed from the mounting plate to expose two of the mounting plate corner screws. Refer to Figure 5 and remove the mounting plate corner screws. Refer to Figure 5 and remove the right motor control interface board that covers these screws.

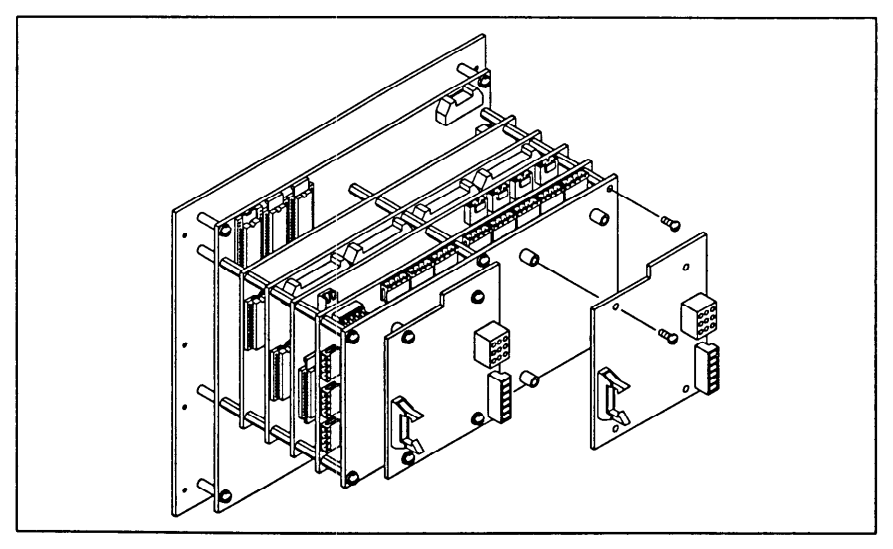

Figure 5. *Figure 5. Removing the right motor control interface board* 

*Removing Con troller Option Boards (contd.)* 

2. Refer to Figure 6 and using a screwdriver and a 1/4-in wrench, remove the four mounting plate screws and set the mounting plate aside. One of the interface boards will still be mounted to the plate, and does not need to be removed.

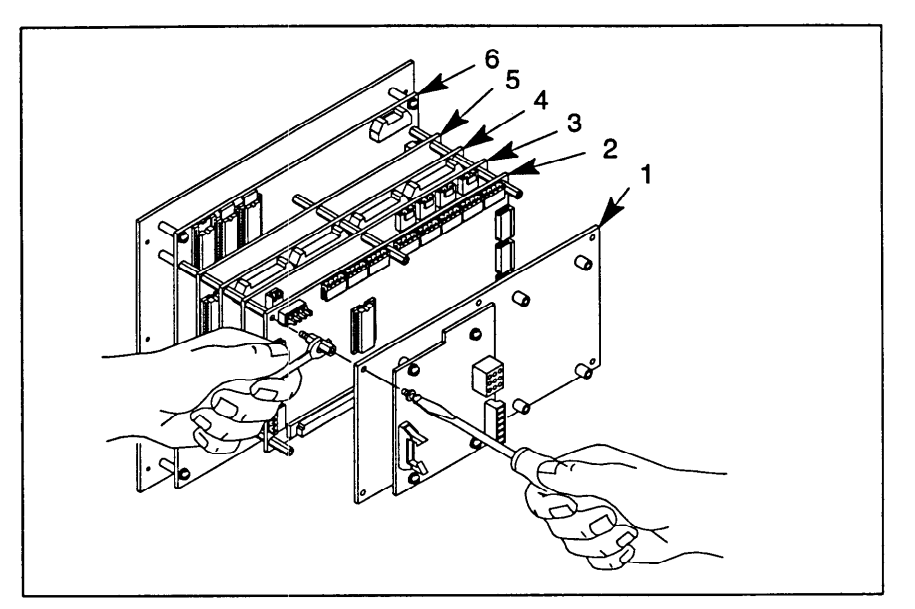

*Figure 6. Removing boards and mounting plate* 

- 
- 2. **I/O Option Board**
- 3. Motor/Pressure Option Board
- **4. Analog Input Option Board**
- 5. **AS-232 Option Board**
- *5. RS-232 Option Board 6. ACU (main) Board*
- 3. Profer to Figure 6 and (except the ACU board) continue to remove the remaining boards from the controller accombly ac follows: remaining boards from the controller assembly as follows:
	- a. First remove the screw and standard services and standard using a service of standard using a service of standard standard standard standard standard standard standard standard standard standard standard standard standa board using a screwdriver and a l/4-in. wrench.
	- b. Carefully separate this board's connector from the next board, and lift off the board.
	- c. Set this board aside and repeat the above steps for all remaining removed from the front display panel. removed from the front display panel.
- 4. Place the boards flat on the grounded ESD surface, and continue with *Replacing Board EPROMs* described next. with Replacing Board *EPROMs* described next.

#### *Replacing Board EPROMs*

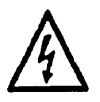

**CAUTION:** Wear the grounded wrist strap during this procedure. Failure to wear the grounded wrist strap may result in electrostatic damage to the boards. Also be sure to place the boards flat on the grounded ESD surface when removing and installing the EPROMs.

This kit contains seven EPROMs that are to be installed on the corresponding boards as follows:

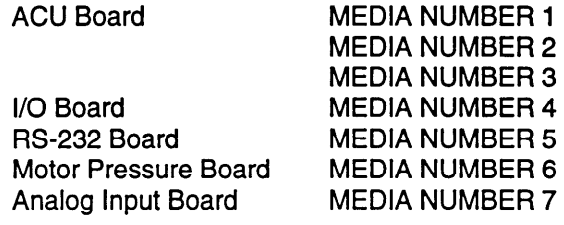

- 1. Refer to drawing 125 214, sheet 1 and locate the EPROMs labeled MEDIA NUMBER 1,2, and 3 on the ACU board.
- 2. Refer to drawing 125 214, sheet 2 and locate the EPROM labeled MEDIA NUMBER 5 on the RS-232 board.
- 3. Refer to drawing 125 214, sheet 2 and locate the EPROM labeled MEDIA NUMBER 7 on the Analog board.
- 4. Refer to drawing 125 2'14 sheet 1 and locate the EPROM labeled MEDIA NUMBER 6 on 'the Motor/Pressure circuit board.
- $5.$  Refer to drawing 125 214 sheet 1 and locate the EPROM labeled MEDIA NITMARED 4 on the  $1/\Omega$  beard MEDIA NUMBER 4 on 'the I/O board.
- 6. Except for MEDIA NUMBER 3 (on the ACU board), remove all the other EPROMs as follows:
	- a. Push the locking tab in the direction of the arrow labeled OPEN to<br>ralases the EPROM from ite socket. Refer to Eigure 7 release the EPROM from its socket. Refer to Figure 7.

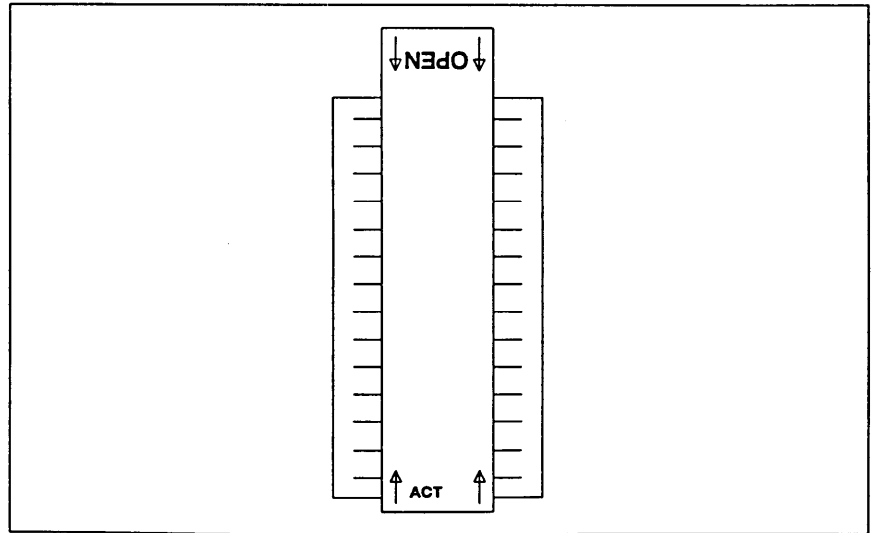

Figure 7. EPROM locking tab (pictured in locked (ACT) position)

#### *Replacing Board EPROMs (contd.)*

b. As shown in Figure 8, remove the EPROM by grasping it with the extraction tool. Pull gently from the board at a 90° angle.

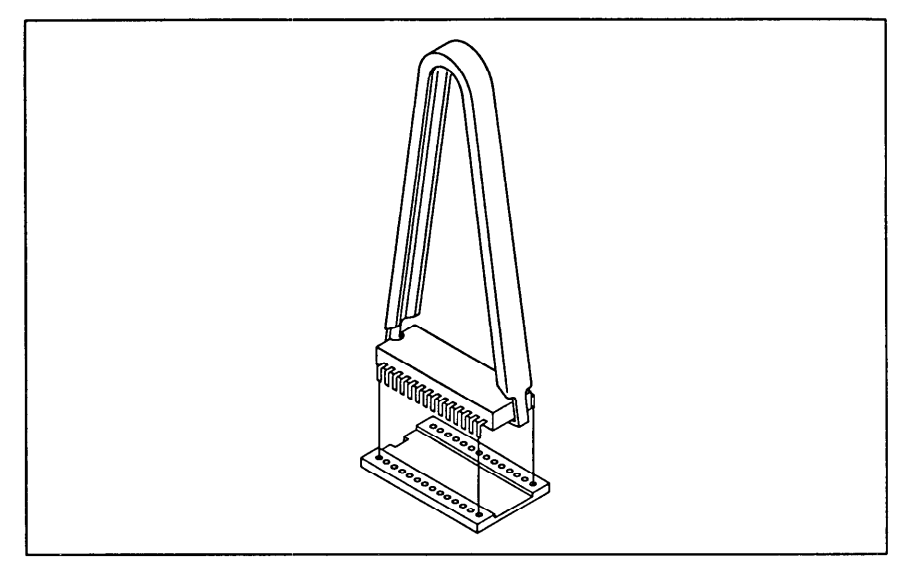

*Figure 8. Grasping EPROM chip using extracting tool* 

- 7. MEDIA NUMBER 3 does not have a locking tab. Just use the chip extraction tool as follows to remove it:
	- a. As shown in Figure 8, align the extraction tool above the EPROM and firmly grasp the ends of the chip.
	- b. Gently pull the EPROM from the board at a 90° angle.
- 8. Remove the new EPROMs from their protective bags.

Note: Observe the MEDIA NUMBER of each chip. The EPROMs must<br>be inserted in the correct location on the boards for proper equipment be inserted in the correct location on the boards for proper equipment<br>operation. Refer to 125.214, choots 1 and 2 operation. There is  $125 \pm 14$ , sheets 1 and  $2.$ 

 $\frac{1}{2}$ . Insert each EPROM (except MEDIA NUMBER 3) in his correct sochet on the appropriate board as follows:

## *Rep/acing Board EPROMs*

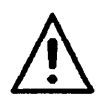

**Replacing Board EPROMs**<br>(contd.) **A B A CAUTION:** Be sure that you insert the EPROMs correctly in<br>wrong they will be damaged when power is applied to the<br>controller. their respective socket, see Figure 9. If they are installed controller.

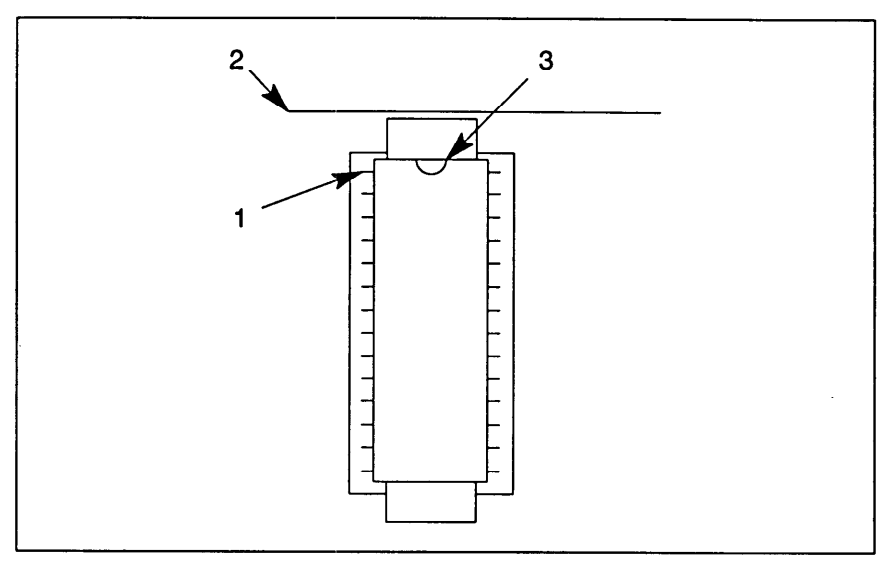

- *Figure 9. Correct orientation of EPROM chip placement in socket (Notch is closest to top of board.)* 
	-
	- 2. Top of board
	- *2. Top of board 3. Notch location*
	- a. Holding the EPROM in the insertion tool, position the chip above the socket, making sure that each pin lines up correctly with the socket hole.
	- b. Align the notch of the socket with the notch in the EPROM. misalignment could cause one of the pins to bend. Trefer to<br>Figure 10 Theort the EDDOM into the cooket with the incorti Figure 10. Insert the EPROM into the socket with the insertion tool.

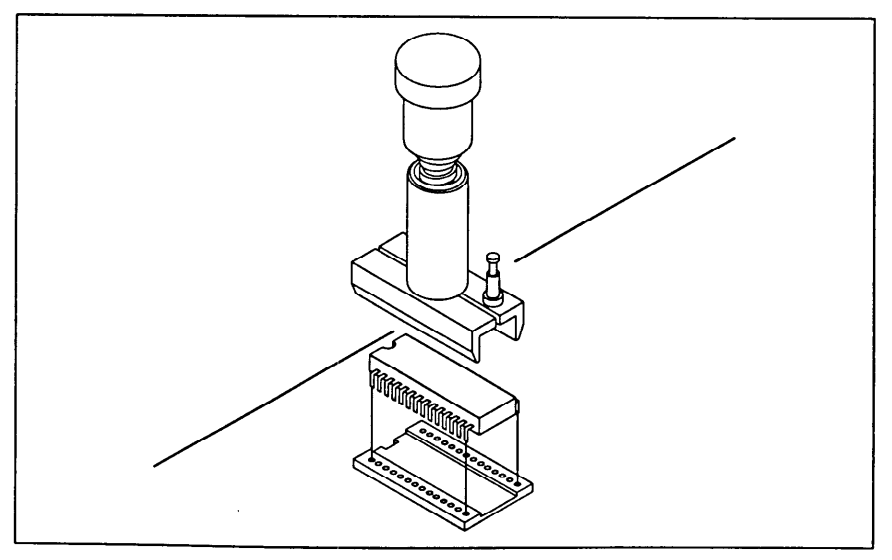

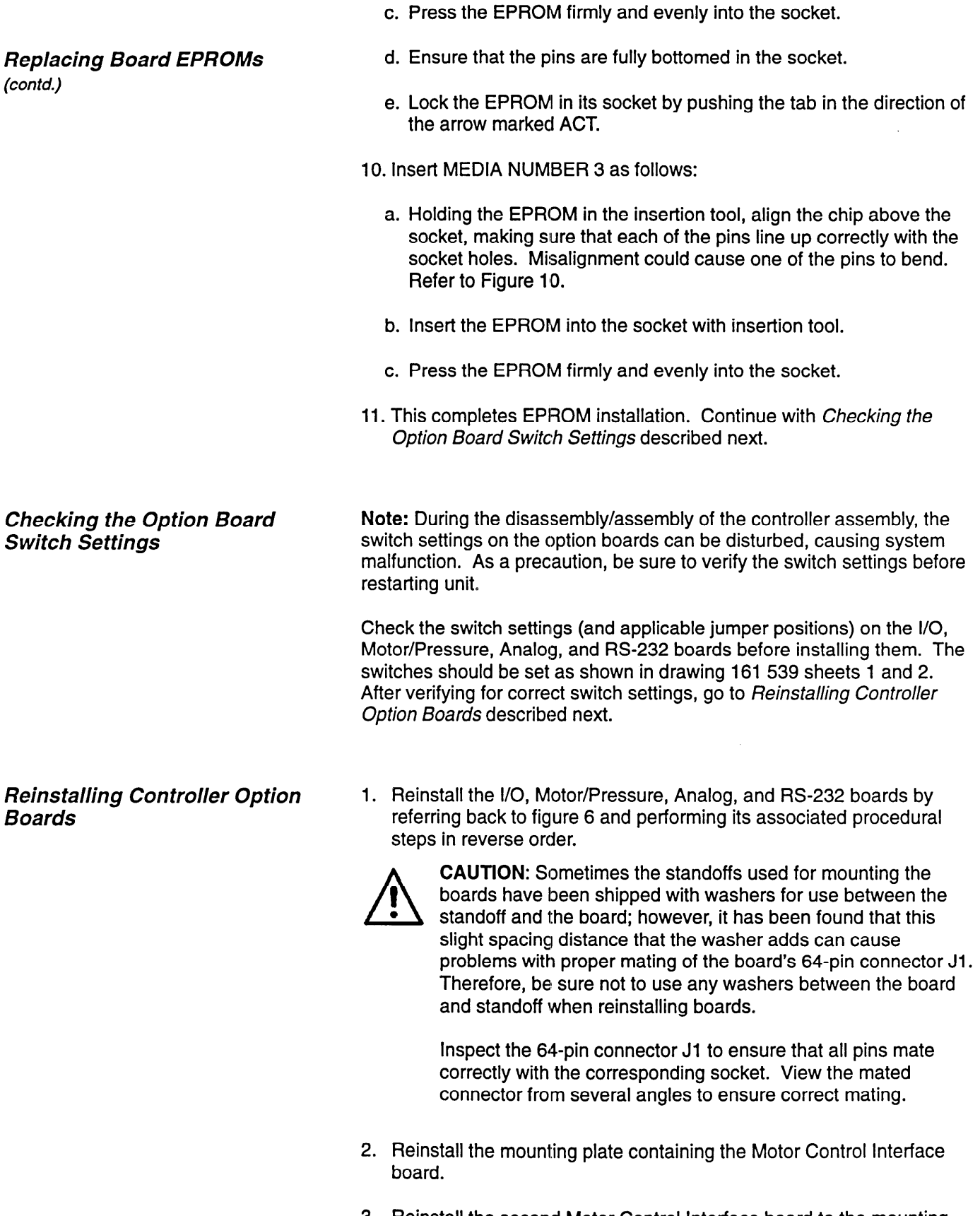

 $\mathsf{plate.}\hspace{2em}$ 

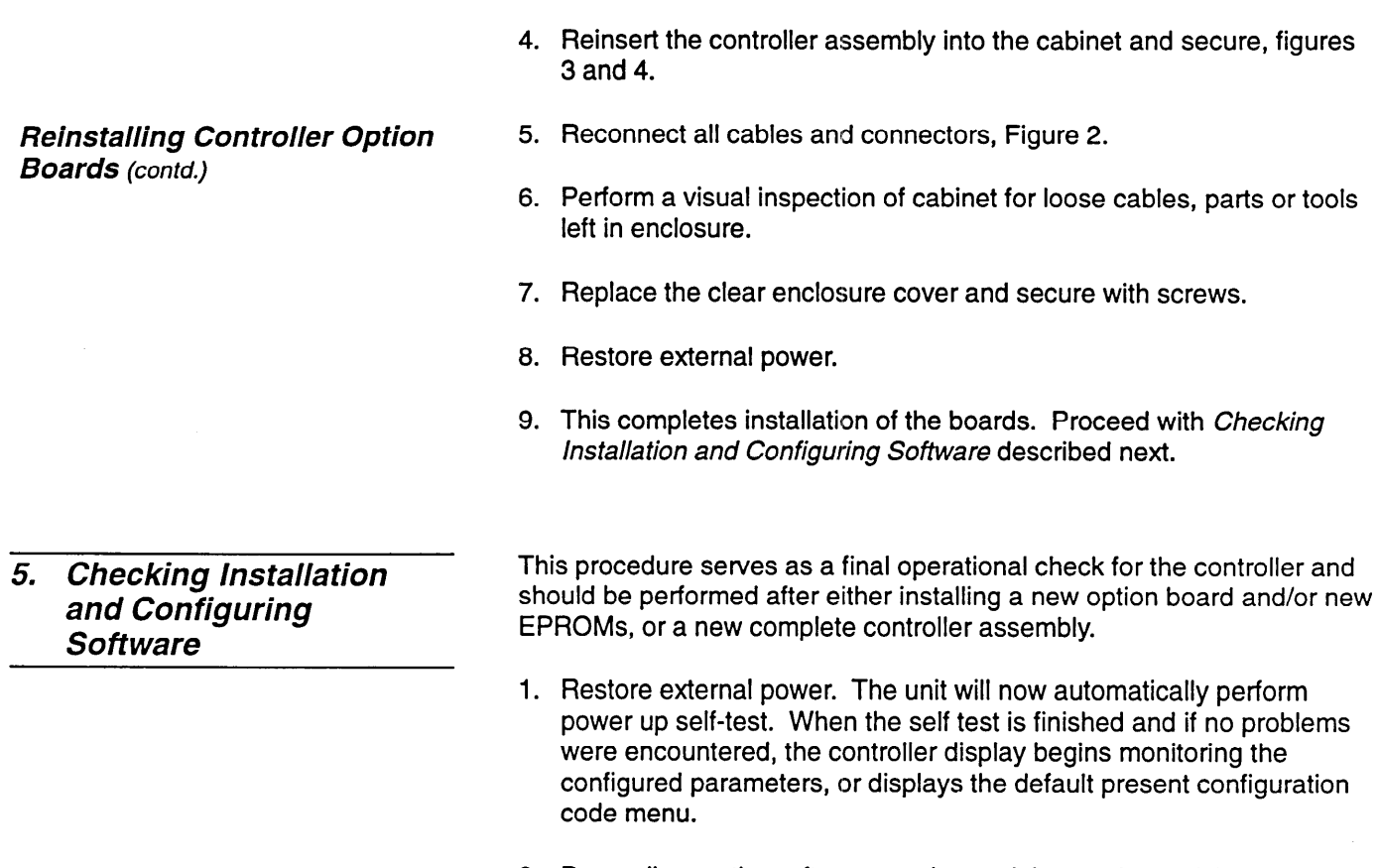

2. Depending on the software version and the service activity performed, Table 1 describes what action you should take next:

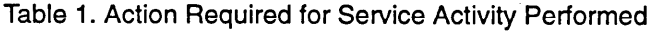

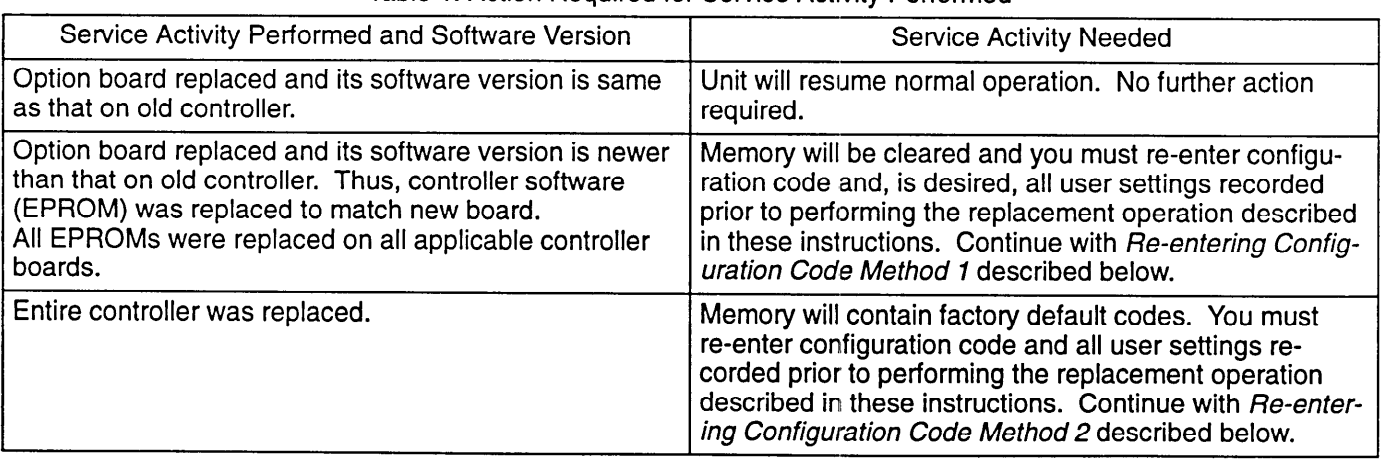

# *Re-en tering Configuration*

 $\overline{a}$ 

After restoring power to the controller the default present configuration code menu shown below is displayed. This code is just a representation of the content of this menu and is not your actual configuration code.

of the content of this menu and is not your actual configuration code.

PRESENT CONFIG CODE: 3400-1AA52/<br>3400-1AA52/

340<del>0-l Aastal Aastal Aastal Aastal Aastal Aastal Aastal Aastal Aastal Aastal Aastal Aastal Aastal Aastal Aast<br>2000-l Aastal Aastal Aastal Aastal Aastal Aastal Aastal Aastal Aastal Aastal Aastal Aastal Aastal Aastal Aasta</del>

The configuration code for the simulator is always SIML-1 AA52/QAJ.

**Option Codes:** The portion of the configuration code following the slash (/) is reserved for melter options. These option code letters can be arranged in any order.

#### *Re-en tering Configuration Code Method I (contd.)*

- 1. Enter configuration code SIML-1 AA52/QAJ for your simulator. Then press ENTER repeatedly until the controller resumes normal operation. Note that the dash (-) and forward slash (/) must be included in the configuration code.
- 2. The start-up software will run and the unit will resume normal operation using factory default parameters. If you desire to maintain some initial user settings, you now need to re-enter these settings, so go to Re-entering User Settings described at the end of this document.

#### *Re-entering Configuration Code Method 2*

Note: This method is only to be performed when you replaced the entire controller and the configuration is incorrect.

Begin at the Run Mode with Operator Menu and access the Factory Menu as follows:

1. Press number 1, then 2, then 7. The display will show the following:

**ACCESSCODE:XXXX**  CALL NORDSON FOR PASSWORD: \*\*\*\*

2. "XxXx" will be a four digit number. This number corresponds to the first of a pair of four-digit numbers shown in the password list in Table 2.

Table 2. Access Code, Password Pairs

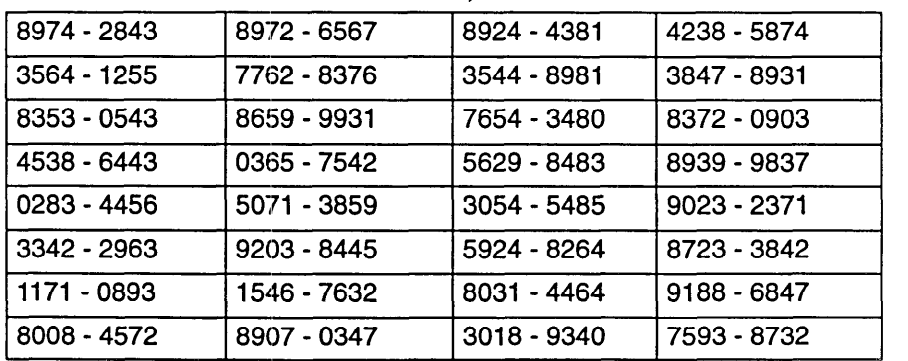

3. Match the four-digit number on the LCD (access code) with the first four-digit number in the table. Use the touchpad to key in the second four-digit number (password) from the pair. Then press the ENTER touchpad twice. The display will show the factory or "secret" menu shown below:

SELECT A PRIVILEGED OPERATION. DFLT-PWD DFLT-TMP CLR-RAM

4. Select the CLR-RAM function using the touchpad. A warning message will appear and a YES/NO confirmation will be requested as shown below:

**Note:** If you mistakenly choose the wrong function and do NOT want to change it, press the CANCEL touchpad. The factory menu will again be displayed. Either choose the function that you intend to change, or press CANCEL again if no changes are desired.

The CLR\_RAM function re-initializes the battery-backed RAM. When the battery-backed RAM is re-initialized, the configuration code and all user-defined values are reset to factory defaults. In addition, any stored information that may be useful for determining the cause of the problem will also be cleared.

CLEAR ALL RAM VALUES: NO ARE YOU SURE? NO

5. Use the arrow keys to select YES and press ENTER. The CLEAR RAM function then displays the melter's default present configuration code. This code is just a representation of the content of this menu and not your actual configuration code.

PRESENT CONFIG CODE: 3400-1AA52/ 3400-I AA52/

**Option Codes:** The portion of the configuration code following the slash (*I*) is reserved for melter options. These option code letters can be arranged in any order.

- 6. Enter configuration code SIML-1 AA52/QAJ for your simulator. Then operation. Note that the dash  $(-)$  and forward slash  $($ *l*) must be included in the configuration code. included in the configuration code.
- 7. The start-up software will run and the unit will resume normal operation using factory default parameters. If you desire to maintain some initial user settings, you now need to re-enter these settings as described next.

*Re-entering User Settings*  As mentioned previously, it is usually not necessary to maintain a record of user settings for the simulator because new user settings are normally entered at the start of each practice session. However, if you did maintain some initial user settings prior to changing the EPROMs, you should now re-enter these settings from the data you recorded at the beginning of these instructions by selecting the appropriate menu item and changing the settings to those on your list. Once these data are entered the unit will start running from these new settings, otherwise the unit will start running from the factory default settings.

 $\mathcal{L}_{\mathcal{A}}$  start running from the factory default settings.